# **How to electronically sign documents**

For many forms requested by the Office of the Registrar, you will need to provide a signature. During the COVID-19 Pandemic we are accepting electronic signatures submitted using the following methods.

**First Method: Electronic signature in INTERNET EXPLORER (Chrome, Firefox, and Safari are not compatible for electronic signing documents)**

# **Step 1: Find form requested on our website at:**

[http://www.reynolds.edu/student\\_services/all\\_services/default.aspx](http://www.reynolds.edu/student_services/all_services/default.aspx)

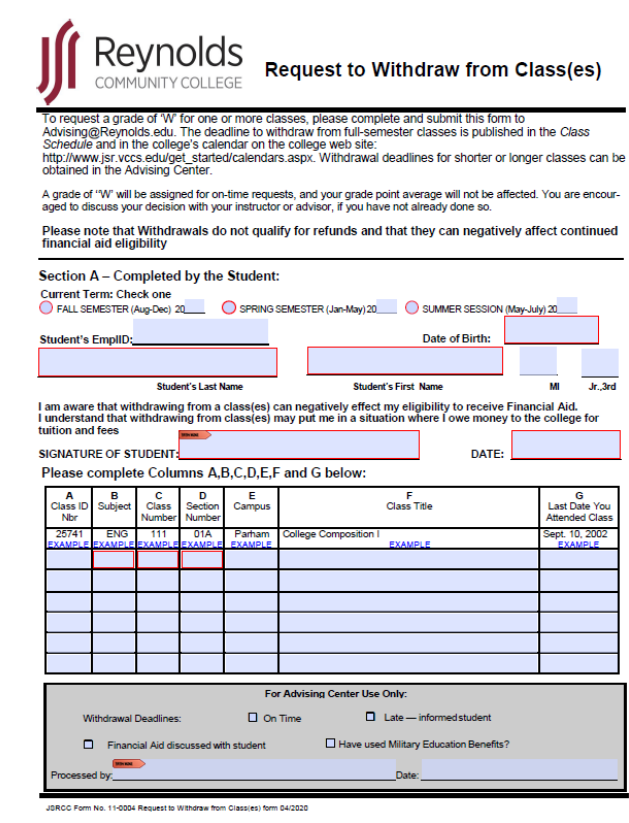

**You should see the blue fillable boxes on the form**

**Step 2: Complete the form**

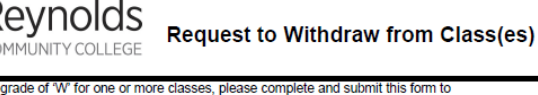

To request a grade or w for one or more casses, piesae compiete and submit unis form to a distinguight and interest and a distinguight of the compieter and interest of assess is published in the Class Schedule and in the c

A grade of "W' will be assigned for on-time requests, and your grade point average will not be affected. You are encour-<br>aged to discuss your decision with your instructor or advisor, if you have not already done so.

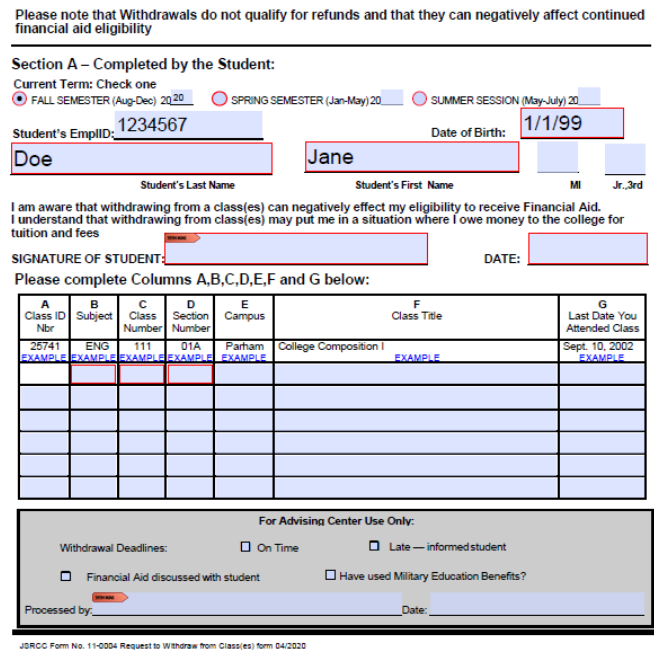

**Step 3: Click on signature box**

**Revnolds** 

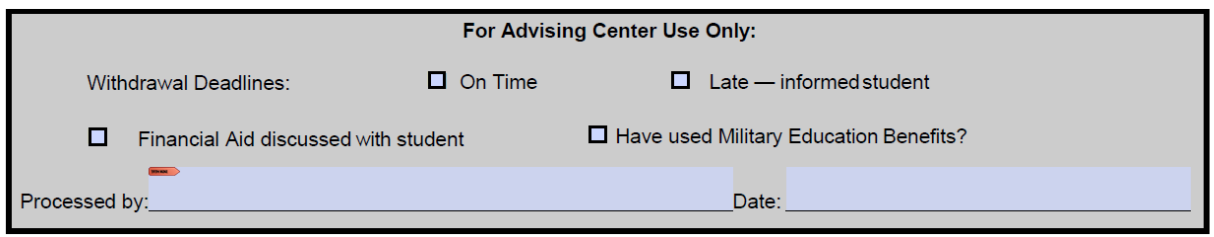

JSRCC Form No. 11-0004 Request to Withdraw from Class(es) form 04/2020

# **Step 4: Create New digital ID, if you do not have one already and select Next >**

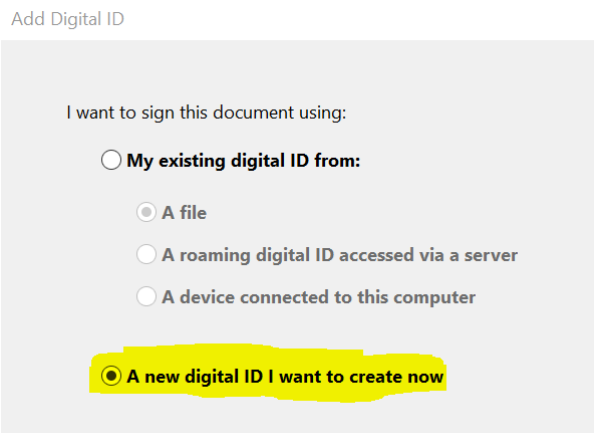

**Step 5: Select "New PKCS#12 digital ID file" and Select Next >**

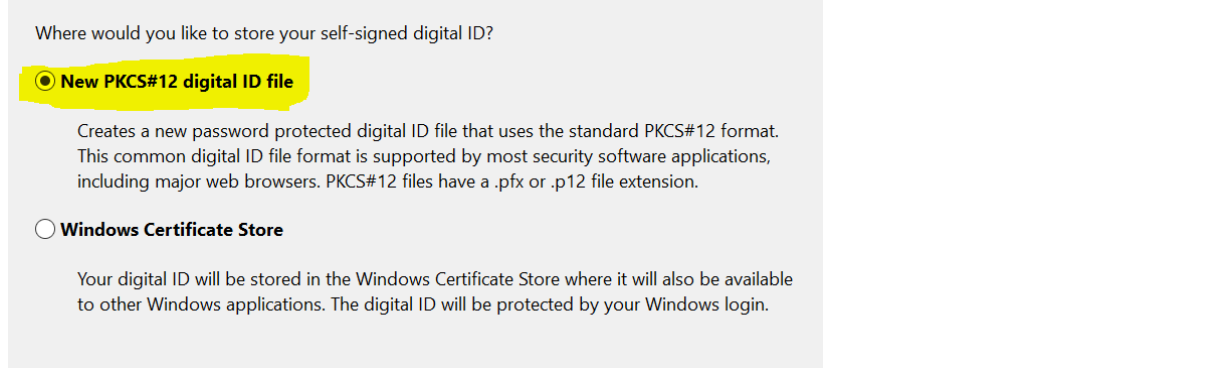

**Step 6: Complete fields requested and select Next >**

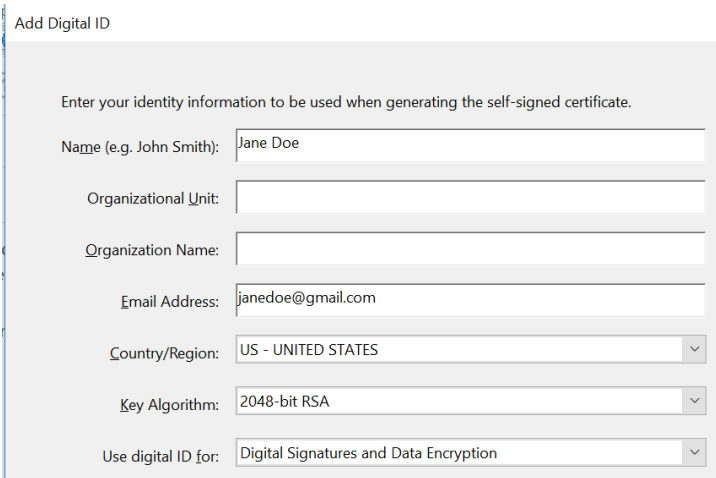

# **Step 7: Create a password and Select Finish**

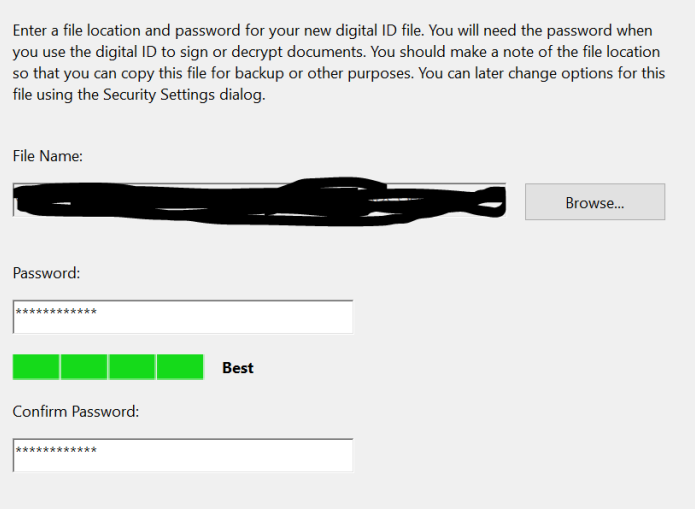

**Step 8: You will have an electronic signature stamp**

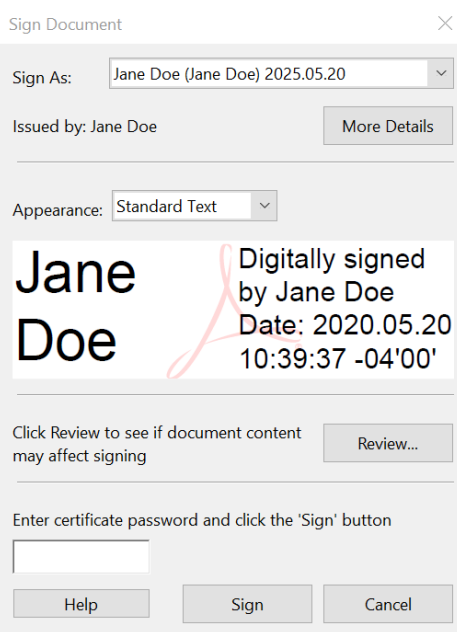

# **Step 9: Enter the password you previously created and click 'Sign'**

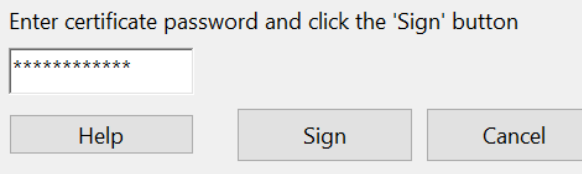

# **Step 10: Now your form should contain the digital signature as seen below**

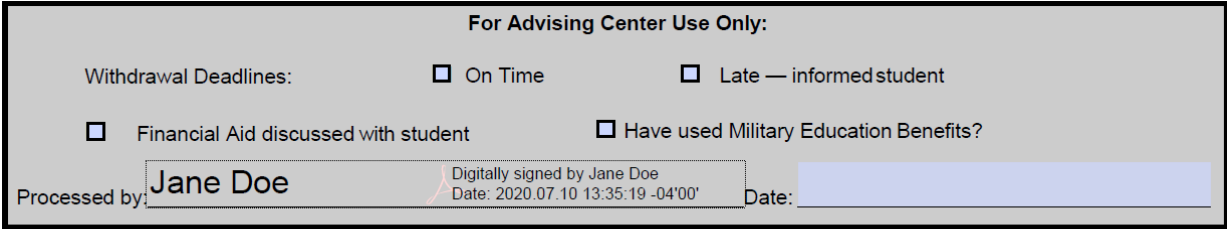

JSRCC Form No. 11-0004 Request to Withdraw from Class(es) form 04/2020

#### **Step 11: Save document to your computer**

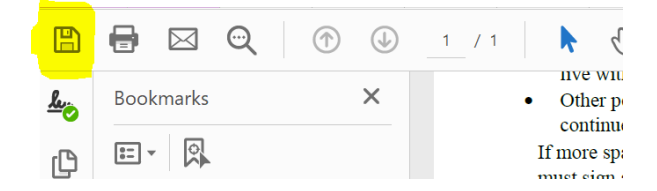

**For instructions on how to upload forms in SIS please see instruction handout for "How to upload documents in SIS Student Center"**

If you are using a browser other than internet explorer you can download adobe reader for free and follow the steps below on creating an electronic signature.

#### **Step 1: Open document from our forms page at:**

[http://www.reynolds.edu/student\\_services/all\\_services/default.aspx](http://www.reynolds.edu/student_services/all_services/default.aspx)

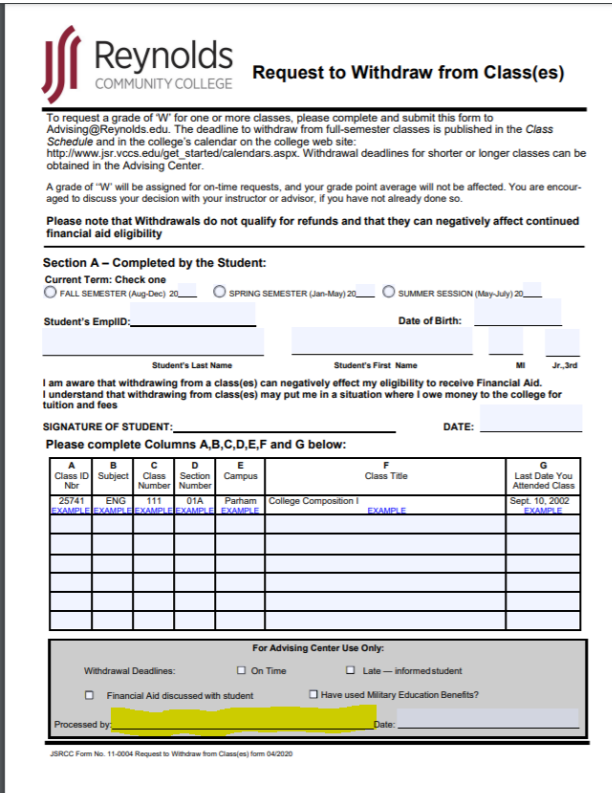

**As you can see, there is not a signature box available in Google Chrome**

#### **Step 2: Download the document and save to your computer**

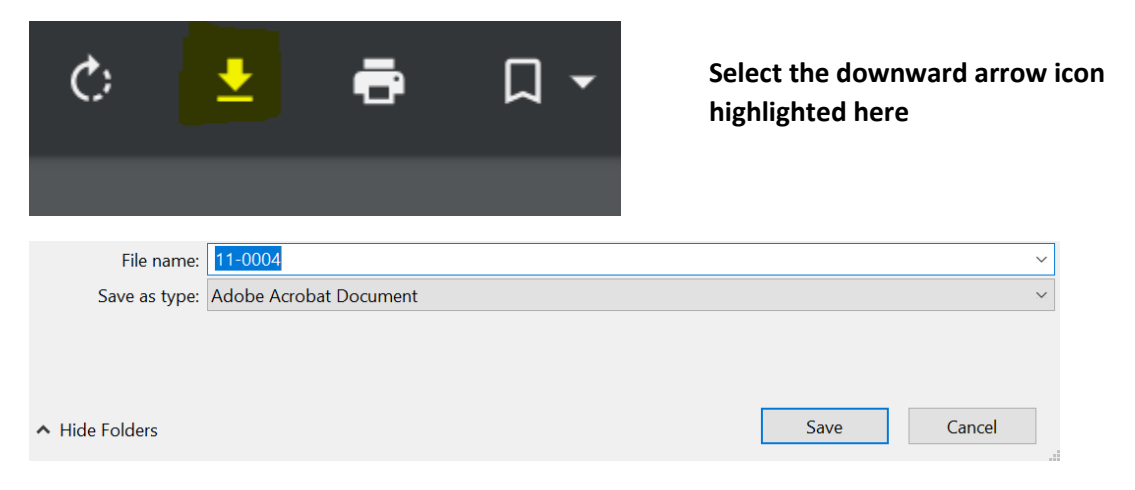

#### **Step 3: Open File Explorer and find document**

| $\Box$ $\Box$ $\Box$ $\Box$ Desktop<br>File<br>Share<br>Home<br>View                                  |       |                                 |                          |  |                               | $\times$ |
|----------------------------------------------------------------------------------------------------|-------|---------------------------------|--------------------------|--|-------------------------------|----------|
| $\leftarrow$ $\rightarrow$ $\sim$ $\uparrow$ $\downarrow$ $\rightarrow$ This PC $\rightarrow$ Desktop |       | $\sim$ ৩                        | Search Desktop           |  |                               |          |
| $\vee$ $\blacktriangleright$ Quick access                                                             |       | Name                            | <b>Status</b>            |  | $\checkmark$<br>Date modified |          |
| <b>Desktop</b>                                                                                        | $x +$ | $\frac{e^{2}}{11}$ 11-0004<br>. | $(\checkmark)$<br>$\sim$ |  | 7/10/2020 1:41 PM<br>.        |          |

**Step 4: Right Click File and Select Open with Adobe Acrobat Reader DC**

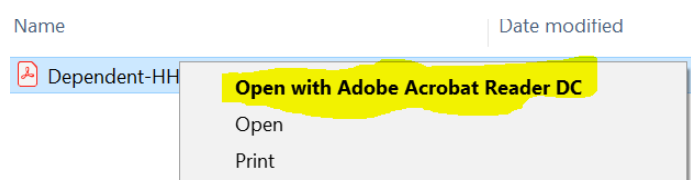

# **Step 5: You should now see a fillable signature section**

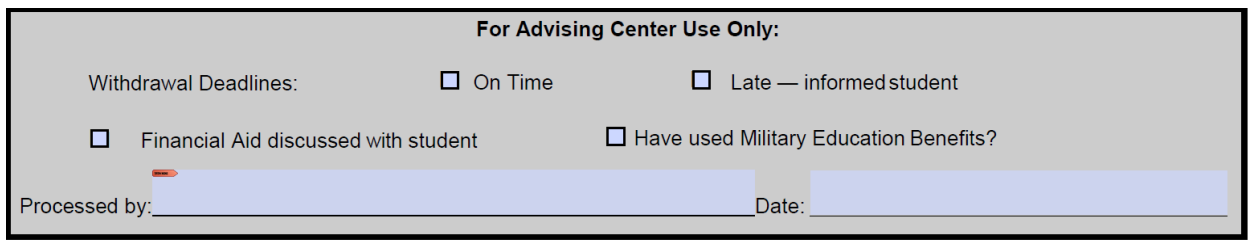

JSRCC Form No. 11-0004 Request to Withdraw from Class(es) form 04/2020

# **Step 6: After completing the form Click on Student Signature**

You should get the following and select create a new digital ID and click continue

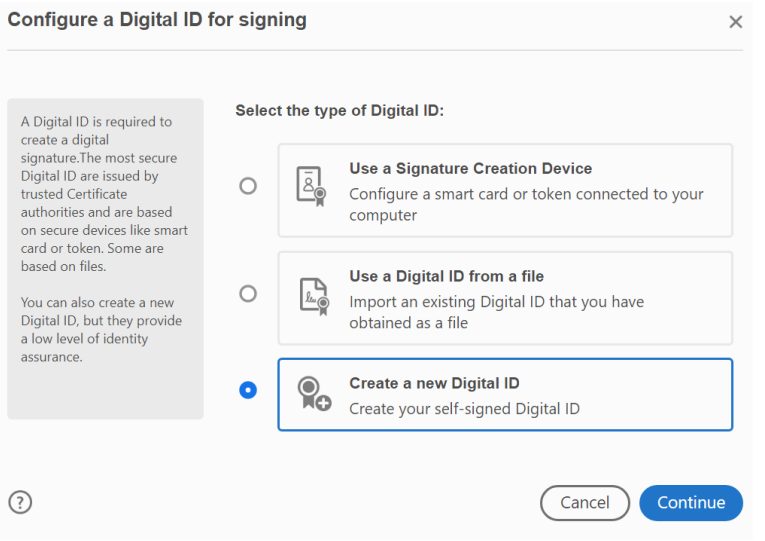

# **Step 7: Select Save to File**

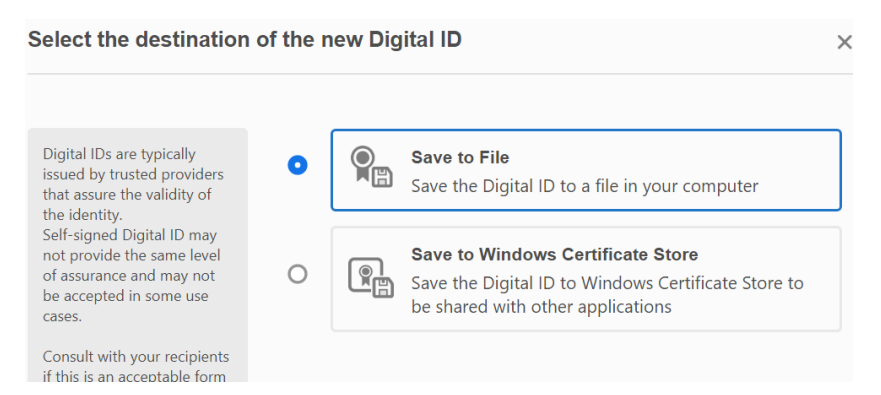

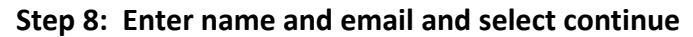

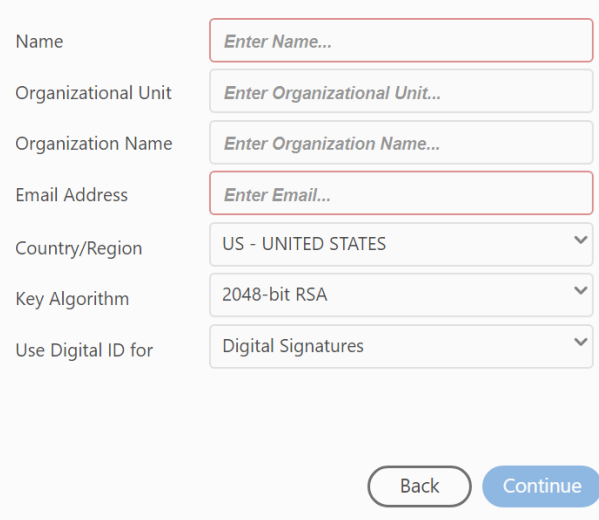

**Step 9: Create a password and select Save**

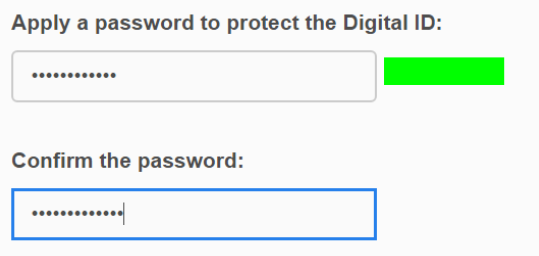

**Step 10: You should see the signature as shown below, enter password previously created in step 9 and select Sign**

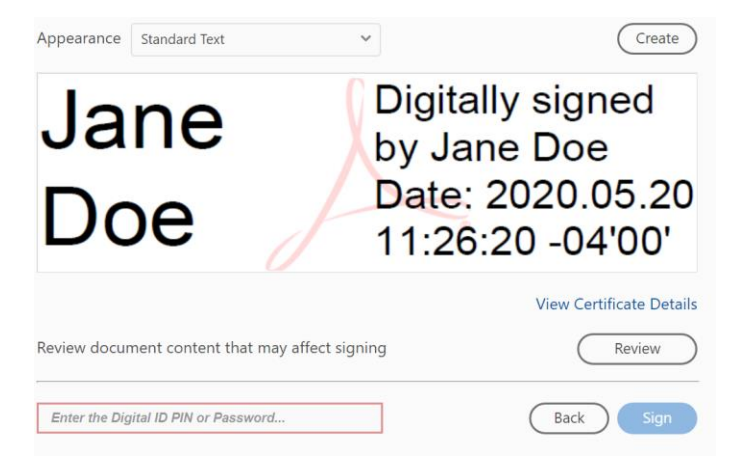

**Step 11: A Save As box will show up; select Save**

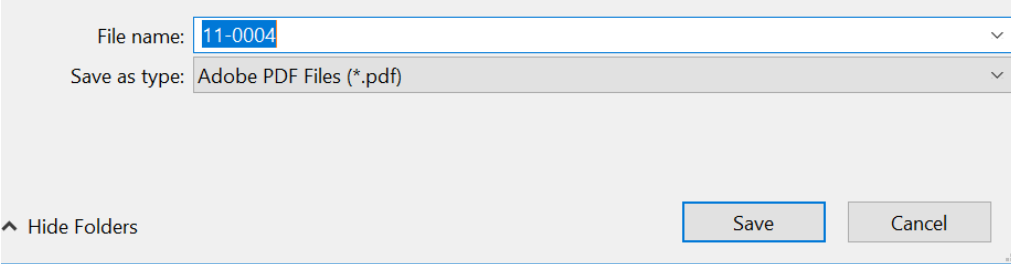

**Step 12: Confirm Save As; Select Yes**

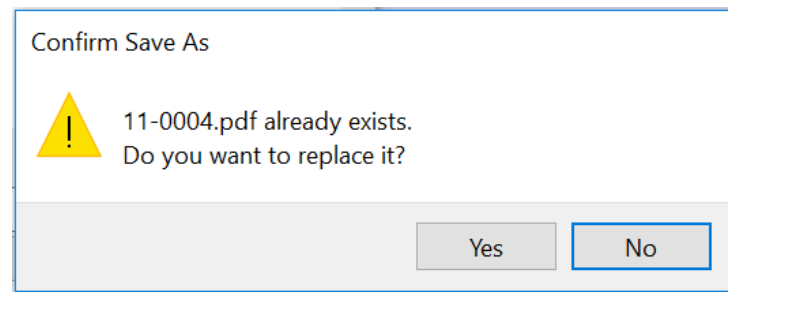

#### **Step 13: Your document is now signed**

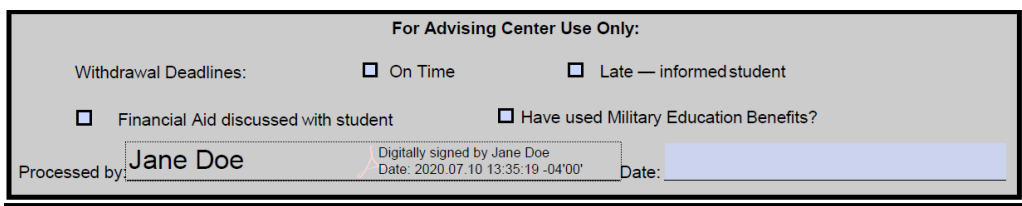

JSRCC Form No. 11-0004 Request to Withdraw from Class(es) form 04/2020

**For instructions on how to upload forms in SIS please see instruction handout for "How to upload documents in SIS Student Center"**

# **Third/Final Method: Hand sign electronically**

Some forms do not have the option to sign as shown above, in this method you will learn how to sign a document by creating digital hand signature.

#### **Step 1: Follow steps 1-4 from the Second Method**

# **Step 2: If signature field does not give the option to sign it may look like this**

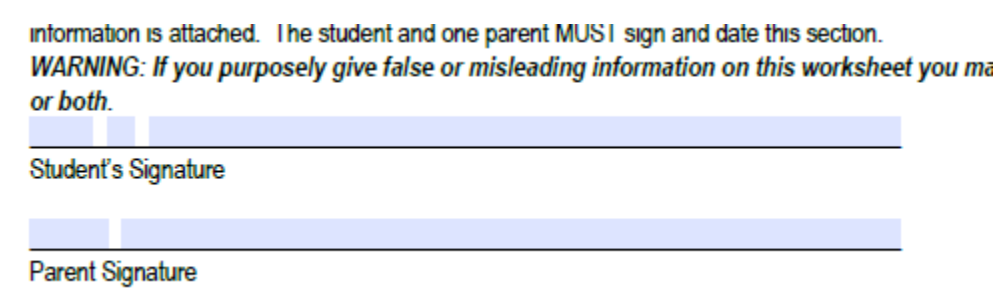

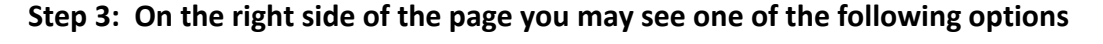

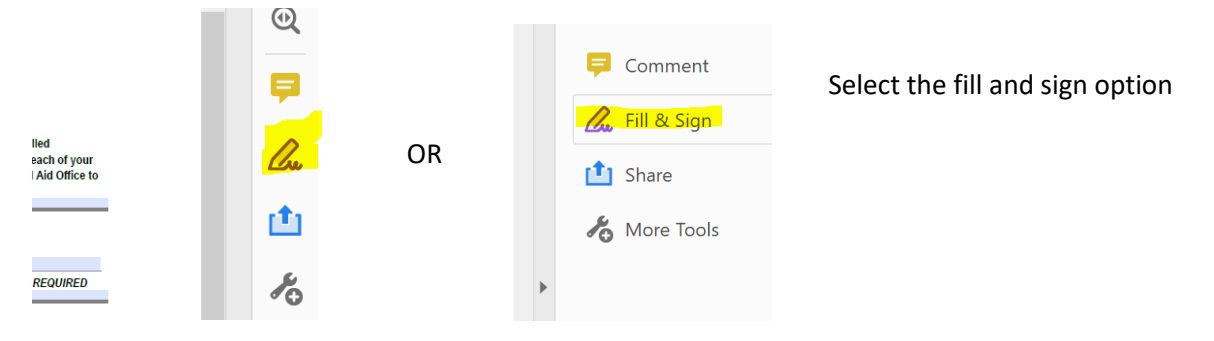

#### **Step 4: Select the Option at the top of the page that says Sign**

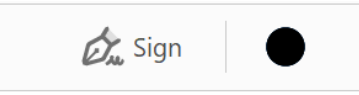

#### **Step 5: Select Add Signature**

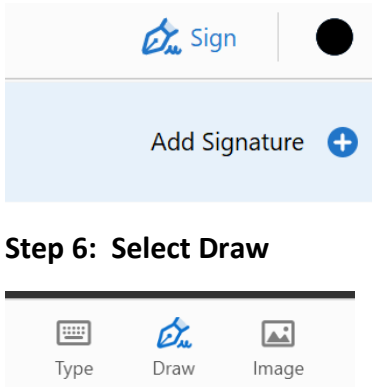

# **Step 7: Use your Cursor to sign your name and select Apply**

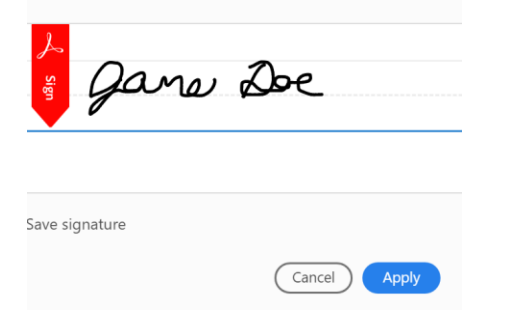

#### **Step 8: Position signature on signature line**

Lawi person signing below certifies that all the line information is attached. The student and one pare WARNING: If you purposely give false or misle or both. gana De

Student's Signature

**Step 9: Save document and submit**

**For instructions on how to upload forms in SIS please see instruction handout for "How to upload documents in SIS Student Center"**